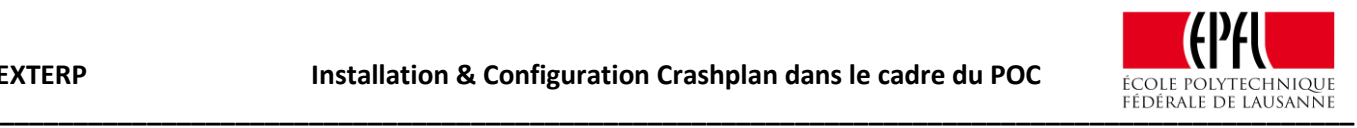

# Configuration des admins Crashplan :

Au niveau des tests effectués dans le cadre du POC pour Crashplan, chaque faculté aura à sa disposition un groupe dans lequel il faudra intégrer les **comptes AD sciper** des admins crashplan désignés. Voici la liste ces ces groupes :

- **STI**: sti-it\_AppGrpU
- **ENAC**: enacit-crashplan-admin\_AppGrpU
- **SV: crashplan\_service\_sv\_AppGrpU**
- **IC**: ic-crashplan-adm
- **SB**: SB-AdminsU
- **SCX**: SCX-AdminsU
- **CDM**: CDMIT-Local-Admin\_CrashPlan

Devront être membre de ces groupes "**UNIQUEMENT**" les comptes AD sciper correspondant aux admins désignés et non les comptes standards. Nous n'avons pas les droits pour modifier ces groupes. Merci donc de vous adresser à la personne responsable de ce groupe au sein de votre faculté afin d'y être rajouté en temps qu'admin.

Nous allons ensuite créer les comptes admins dans Crashplan en fonction des membres de ces groupes. En effet, les comptes clients standards, seront créé automatiquement dans Crashplan lors de l'inscription depuis le client. Pour ce qui est des comptes admins, qui ne doivent pas être utilisé pour le backup, nous devons les ajouter manuellement dans la console. Si cette procédure n'est pas respectée, l'accès ne sera pas possible. Merci de bien vérifier ces points si vous avez des soucis de connexions et de nous avertir si vous désirer ajoutez un admin.

Le rôle de ces admins, sera de tester le côté admin de Crashplan. Pour se faire ils devront se loguer sur l'interface web prévue à cette effet à l'adresse : [https://scmaster1.epfl.ch:4285](https://scmaster1.epfl.ch:4285/) avec leur compte AD sciper préalablement ajouté dans le groupe de sécurité correspondant ci-dessus.

### **Information sur les tests de backup :**

Un quota de 50 Go a été attribué pour tous les utilisateurs du POC. Nous avons un espace limité sur les serveurs de test du POC c'est pourquoi nous avons dû créer des quotas.

Merci donc de tester en ne dépassant pas ce quota. Il est possible de procéder à une sélection manuelle des éléments a backuper avant la sauvegarde et merci également au admins ayant accès à la console, de ne pas modifier ces quotas.

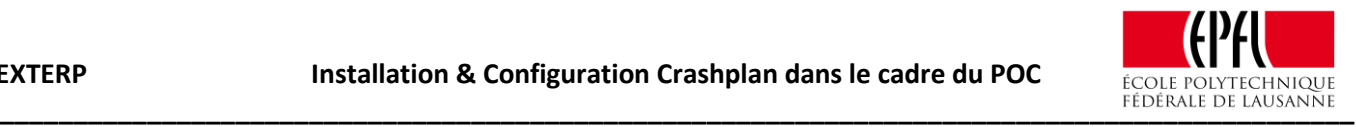

## Configuration des utilisateurs standards Crashplan :

- **1. Accédez au fichiers sources du client. Ils sont disponibles à cette adresse :**
	- Pour les client Windows : [\\scxdata.intranet.epfl.ch\CrashplanPOC\\$\Sources installation clients\Windows](file://///scxdata.intranet.epfl.ch/CrashplanPOC$/Sources%20installation%20clients/Windows)
	- Pour MAC : [smb://scxdata.intranet.epfl.ch/CrashplanPOC\\$/Sources installation clients/Mac](smb://scxdata.intranet.epfl.ch/CrashplanPOC$/Sources%20installation%20clients/Mac)
	- Pour Linux : [smb://scxdata.intranet.epfl.ch/CrashplanPOC\\$/Sources installation clients/Linux](smb://scxdata.intranet.epfl.ch/CrashplanPOC$/Sources%20installation%20clients/Linux)

L'accès à ce partage est public.

#### **! ATTENTION !:**

Ces répertoires contiennent un fichier compressé qui inclus le fichier d'installation ainsi qu'un répertoire "custom" qui joue le rôle de fichier de réponse. C'est-à-dire qu'il contient des informations nécessaires à l'installation du client. Dont la clé de licence d'installation du client, essentielle pour la création du compte. Ces informations sont nécessaires pour le bon fonctionnement du client. Merci donc de ne pas changer l'arborescence de ce répertoire lors de l'installation.

#### **2. Installez le client sur votre machine de test :**

Procédez à l'installation standard du client sur votre plateforme et lancez le client.

#### **3. Inscription sur Crashplan :**

Lors de votre toute première utilisation de Crashplan, il vous faudra avant tout créer un compte. Pour ce faire procédez comme suit :

a) Lancez le client Crashplan. Il devrait normalement afficher cette fenêtre (peut légèrement varier en fonction des OS)

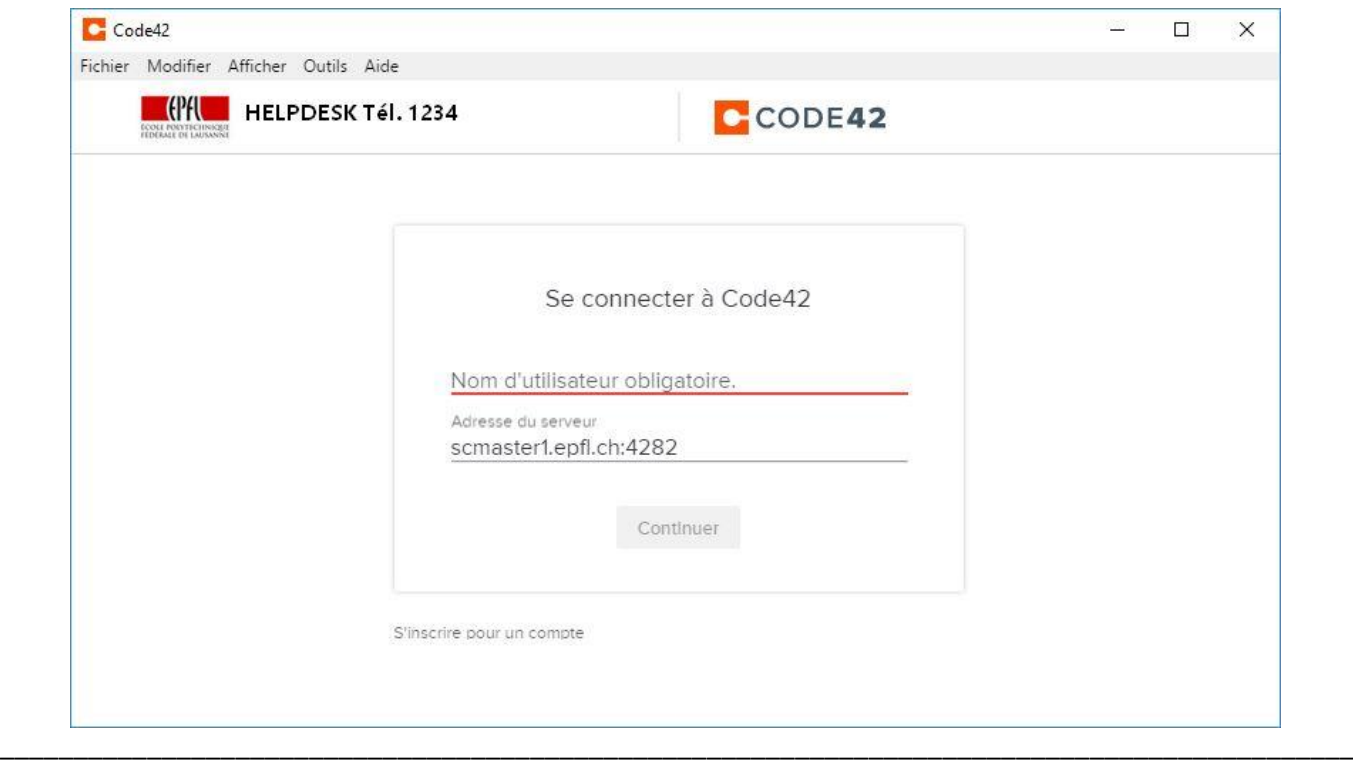

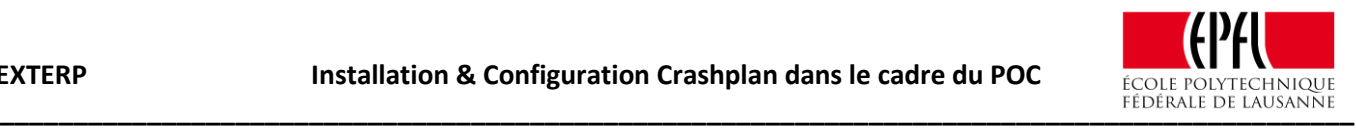

b) Cliquez ensuite sur le Lien/bouton "S'inscrire pour un compte"

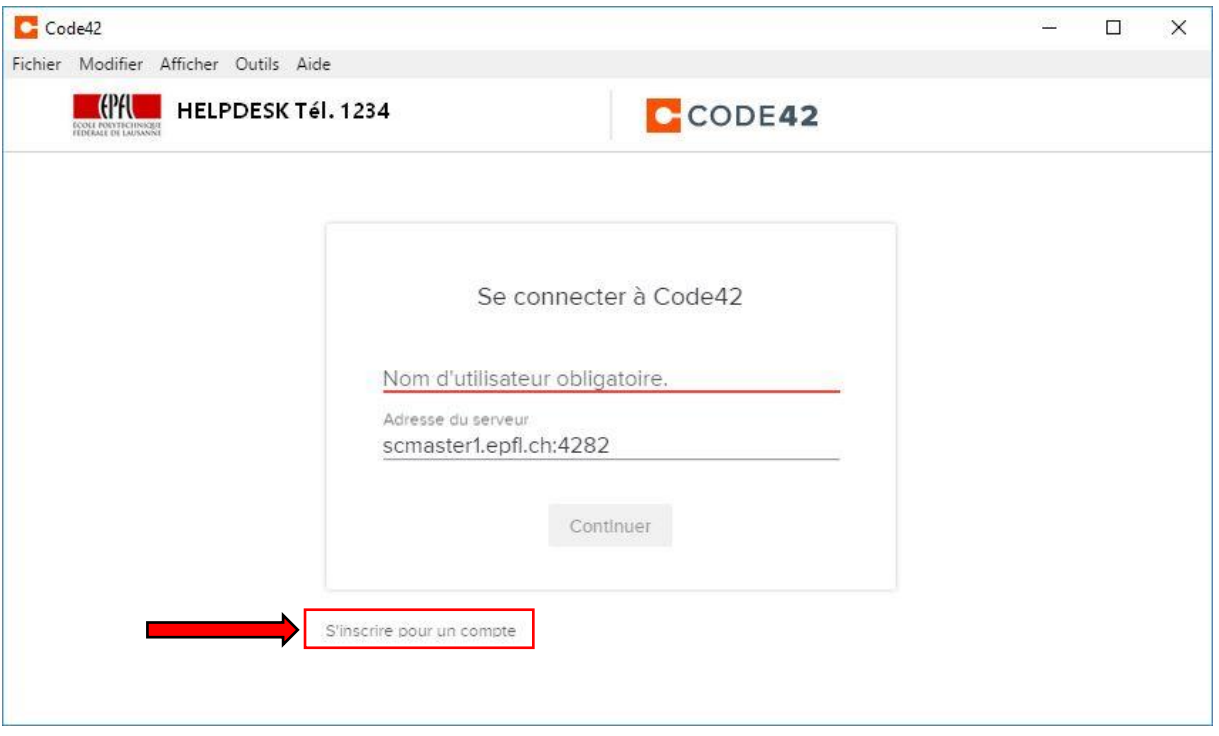

c) Sur la fenêtre suivante, entrez votre nom d'utilisateur LDAP standard. Il est possible de sauvegarder avec le compte AD sciper mais ce n'est pas le but dans ce cas. Cliquez ensuite sur le bouton "Inscrivez-Vous".

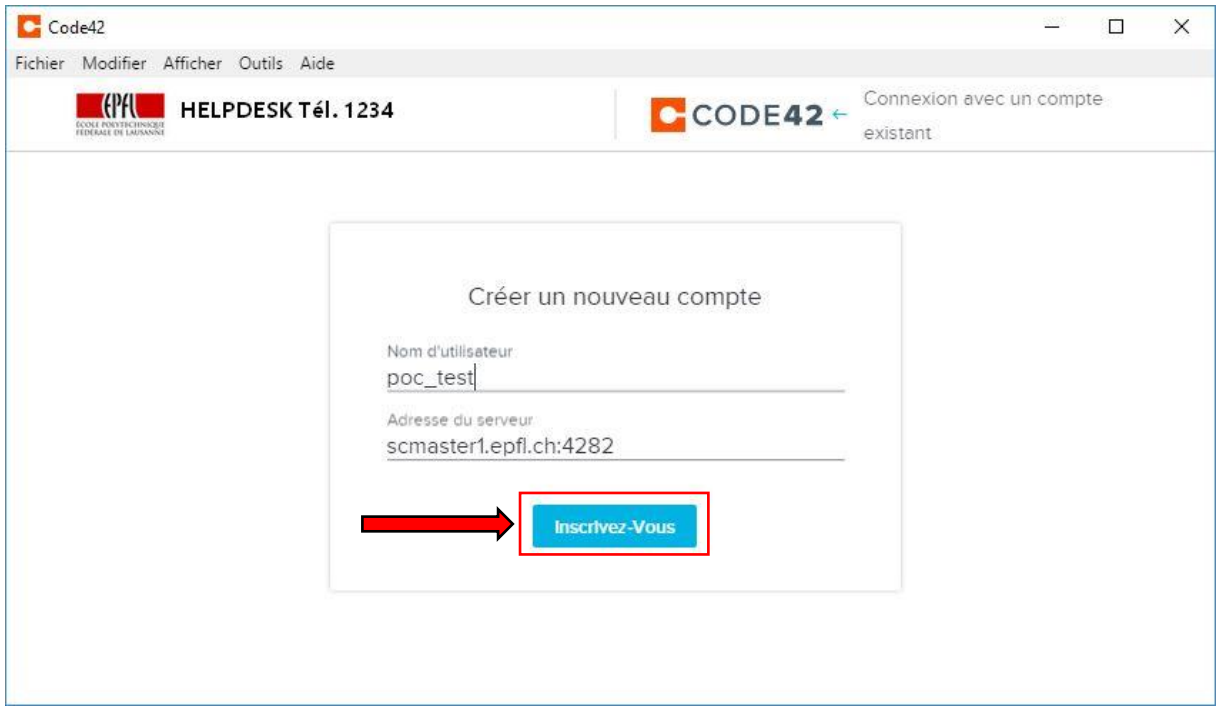

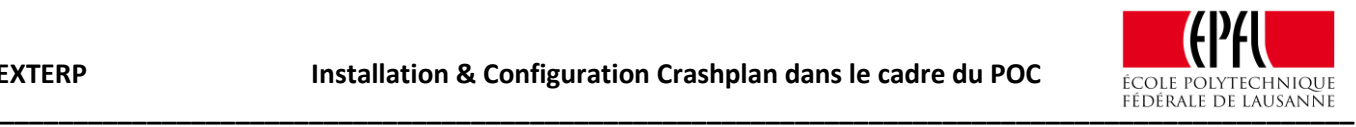

d) Sur la fenêtre suivante, entrez à deux reprise votre mot de passe de compte LDAP. Ce n'est pas une création de mot de passe mais une confirmation du mot de passe de votre compte LDAP existant. Pas besoins de remplir les champs "Nom" et "Prénom". Ils se rempliront automatiquement avec les données présentes dans l'AD. Cliquez sur le bouton "Inscrivez-Vous".

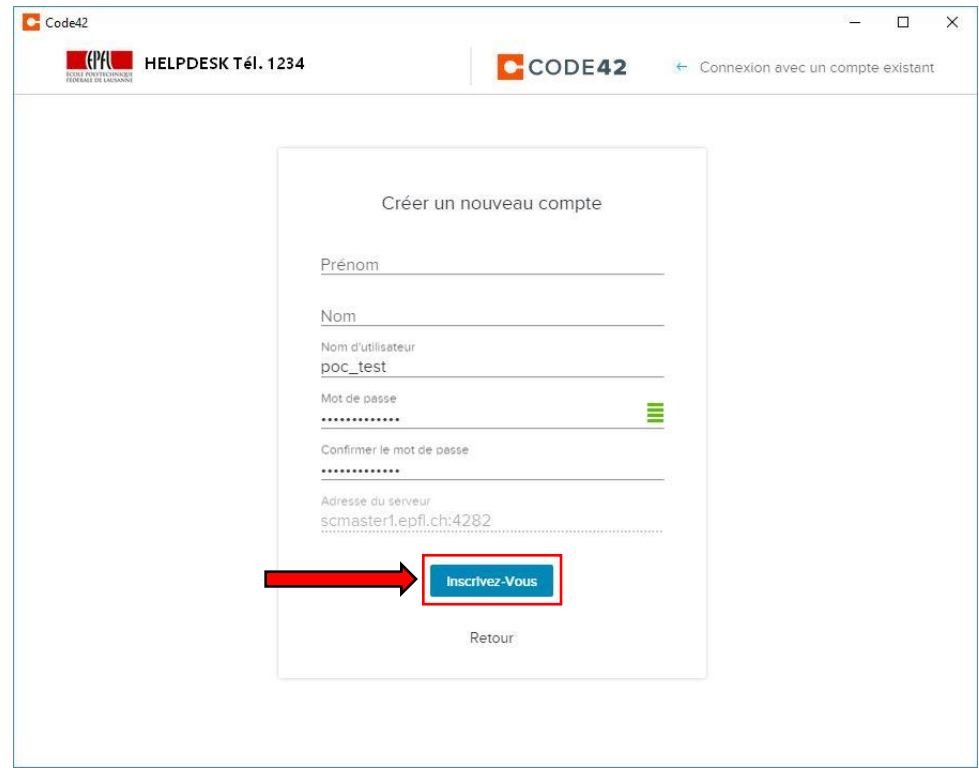

e) Après un court instant, vous verrez apparaître cette fenêtre. Cela signifie que votre compte a correctement été créé et que la sauvegarde de votre machine est en cours.

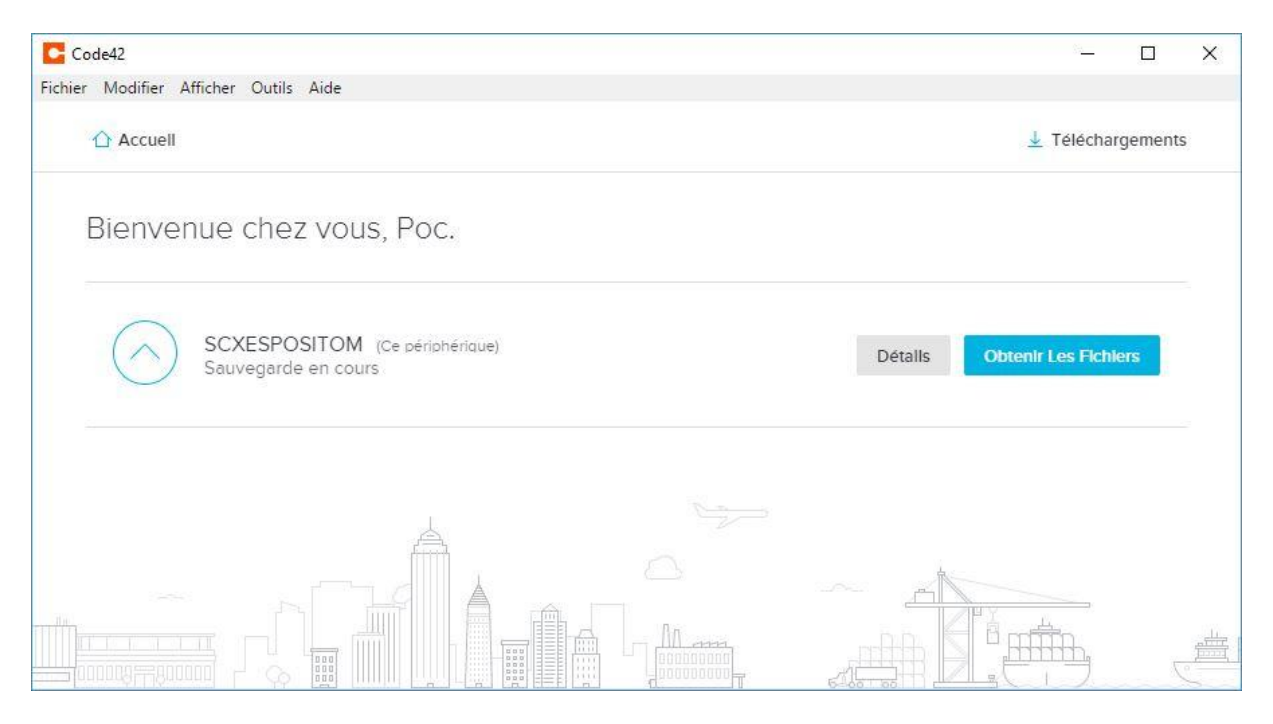